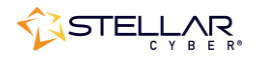

# Photon 300 Installation & Quick Start Guide

To install the Photon 300 and get started:

- 1. Connect power.
- 2. Connect the Photon 300 to the network.
- 3. Access the Photon 300.
- 4. Change the management configuration.
- 5. Access the Stellar Cyber UI.

### Connecting Power

To connect power to the appliance:

- 1. Connect the included power cable to the power source.
- 2. Connect the cable to the Photon 300.
- 3. Press the power switch on the back of the Photon 300.

## Connecting to the Network

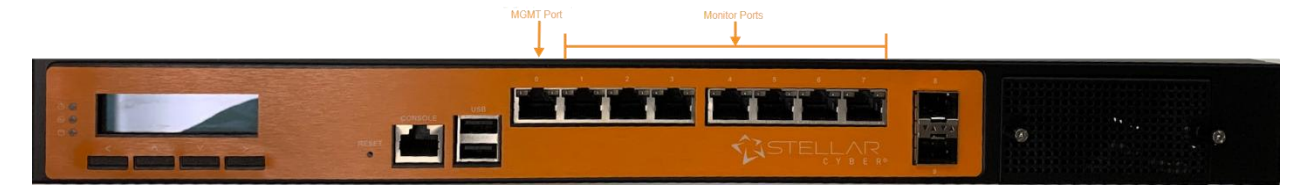

To connect the Photon 300 to the network:

- 1. Connect port 0 to a network accessible by the DP.
- 2. Use the other ports to connect to data sources (mirror ports or taps).

## Accessing the Photon 300

You can access the appliance through the console port or using SSH.

#### Console Access

To access via console, connect an RJ45 serial cable to the RJ45 console port. Configure the port settings to:

- Serial port speed: 9600
- Data Bits: 8
- Parity: None
- Stop Bits: 1
- Flow Control: None

#### SSH Access

The default management IP address on the appliance is **192.168.1.100/24**, and the default gateway IP address is: **192.168.1.1**. The default username is **aella** and the password is **changeme**.

For SSH access to the appliance:

ssh -l aella 192.168.1.100

## Changing the Management Configuration

Change the default management configuration. From the console or an SSH session:

- 1. Log in with the default username of **aella** and password of **changeme**.
- 2. You are immediately prompted to change the password.
- 3. Change the management IP address: set interface management ip <**new management IP address**>/<**netmask**>
- 4. Change the gateway IP address: set interface management gateway <**new gateway IP address**>
- 5. Change the DNS IP address: set interface management dns <**new DNS server IP address**>
- 6. Confirm your changes with the show interface, show gateway, and show dns commands.
- 7. Set the host name, which is displayed in Stellar Cyber and should be unique for each sensor: set hostname <**new hostname**>
- 8. If necessary, set the proxy HTTP server: set proxy http://<**proxy IP address:port**>
- 9. Optionally assign the tenant (if you skip this, the sensor is assigned to Root Tenant): set tenant id <**Tenant ID from Stellar Cyber**>
- 10. Set the IP address of the DP: set cm <**DP IP address**>

## Accessing Stellar Cyber

To log in to the Stellar Cyber UI, use Chrome or Firefox (the default User is **admin**, and the default Password is **changeme**):

https://<**Data Processor Management IP Address**>

Go to **Collect** | **Sensor Overview** and authorize the sensor.